SKP1000 キープログラマーのファームウェアを更新する方法

この記事は **SKP1000** [キープログラマー](http://www.jobdii.jp/wholesale/skp1000-tablet-auto-key-programmer.html)のファームウェアをオンラインで更新するについ ての手順です。

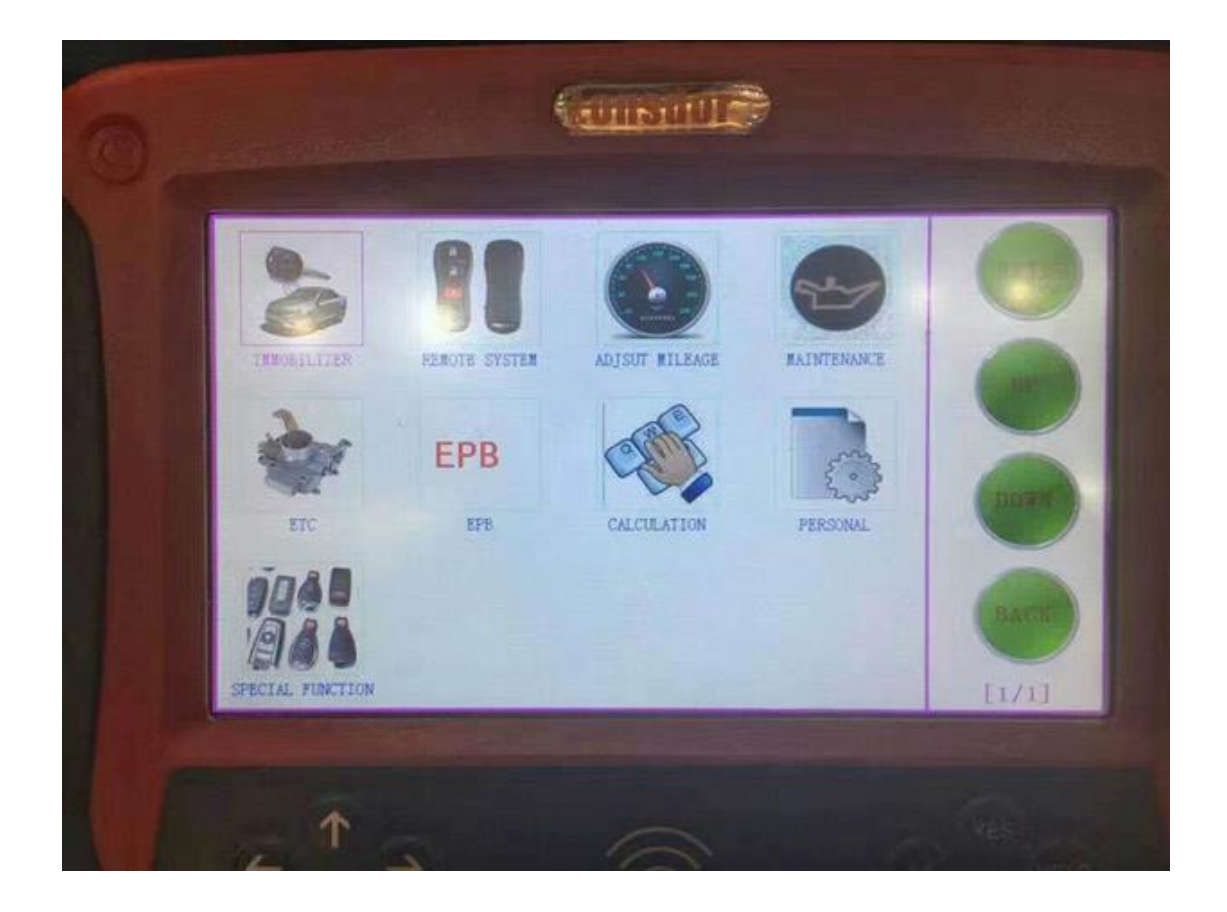

SKP1000 のファームウェアをアップデートする前に、TF カードを取り出してカードリーダ ーに挿入してから、コンピュータの USB ポートに接続してください。「マイコンピュータ」 をダブルクリックし、「ローカルディスク(H :)」をクリックし、右クリックして「フォー マット」を選択します。

ヒント:「クイックフォーマット」を選択して「開始」をクリックします。

フォーマットが完了したら、公式サイトでアップデートファイルをダウンロードし、TF カードにファイルをコピー&ペーストしてから、TF カードをマシンに接続し、マシンの メインインターフェイスに電源を入れます。

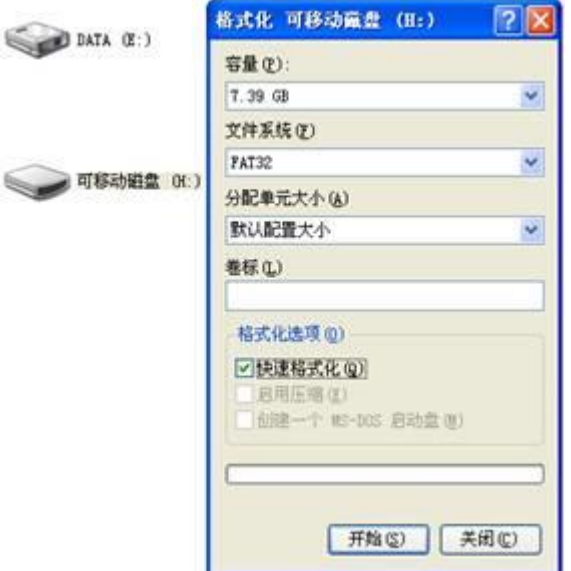

「ファームウェアアップデート」をクリックします。

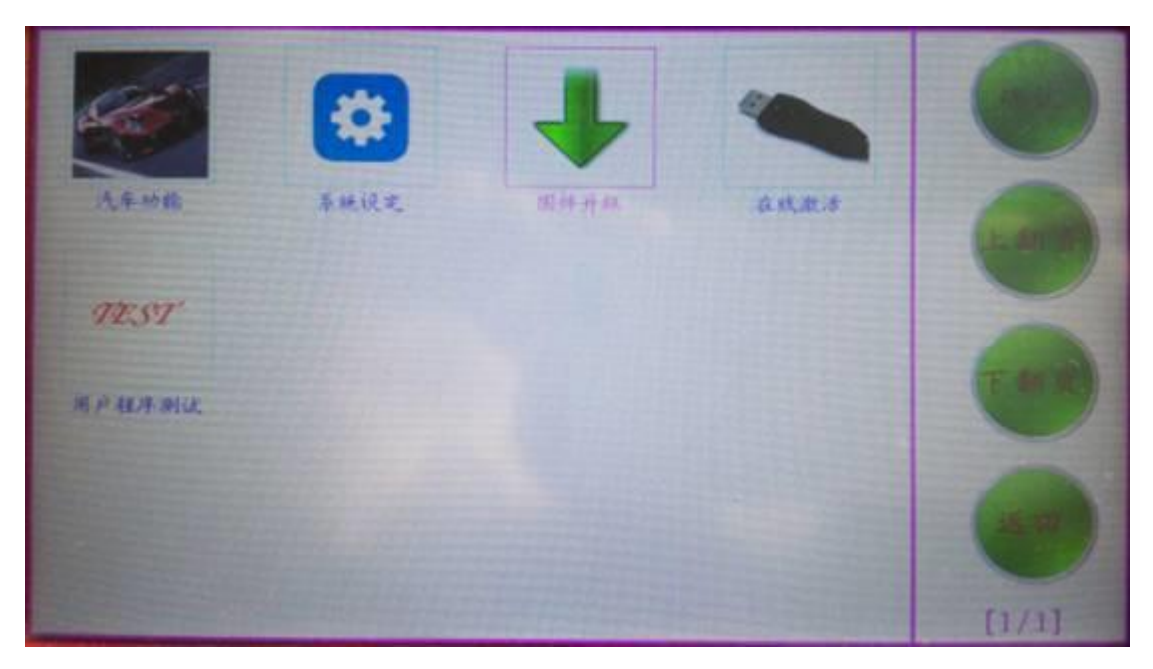

まず、「システムファームウェアの更新」を選択し、「はい」を押して、以下の手順を実行

します。

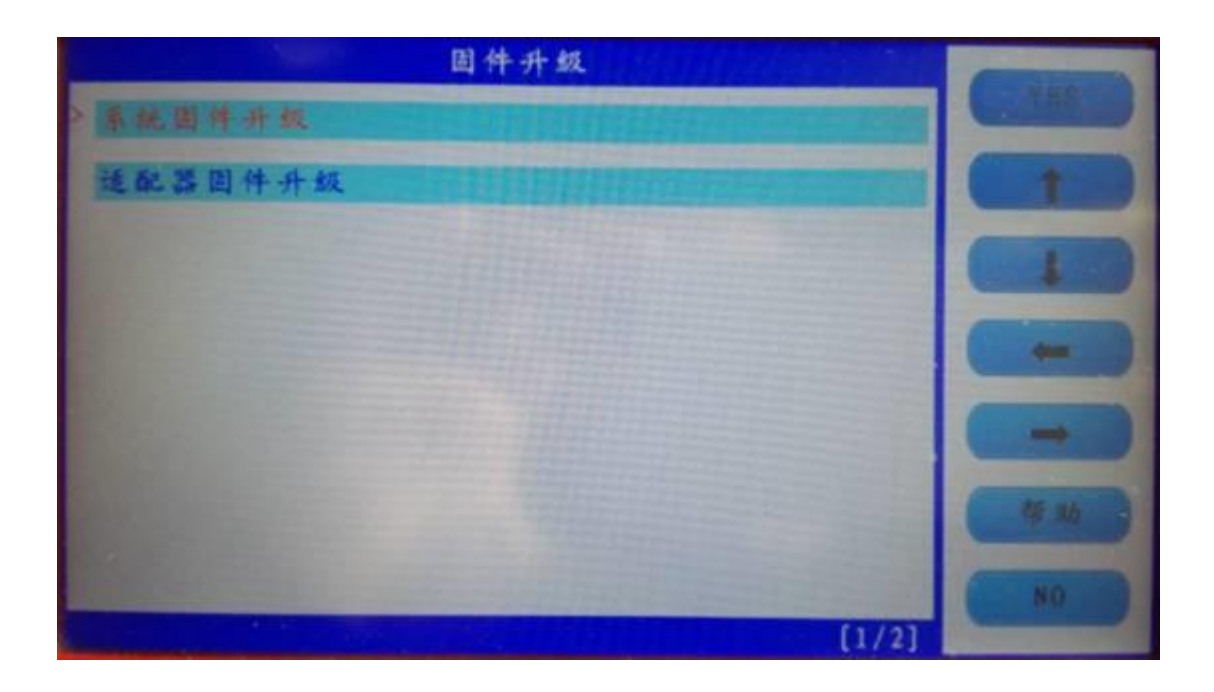

以下のように更新成功:

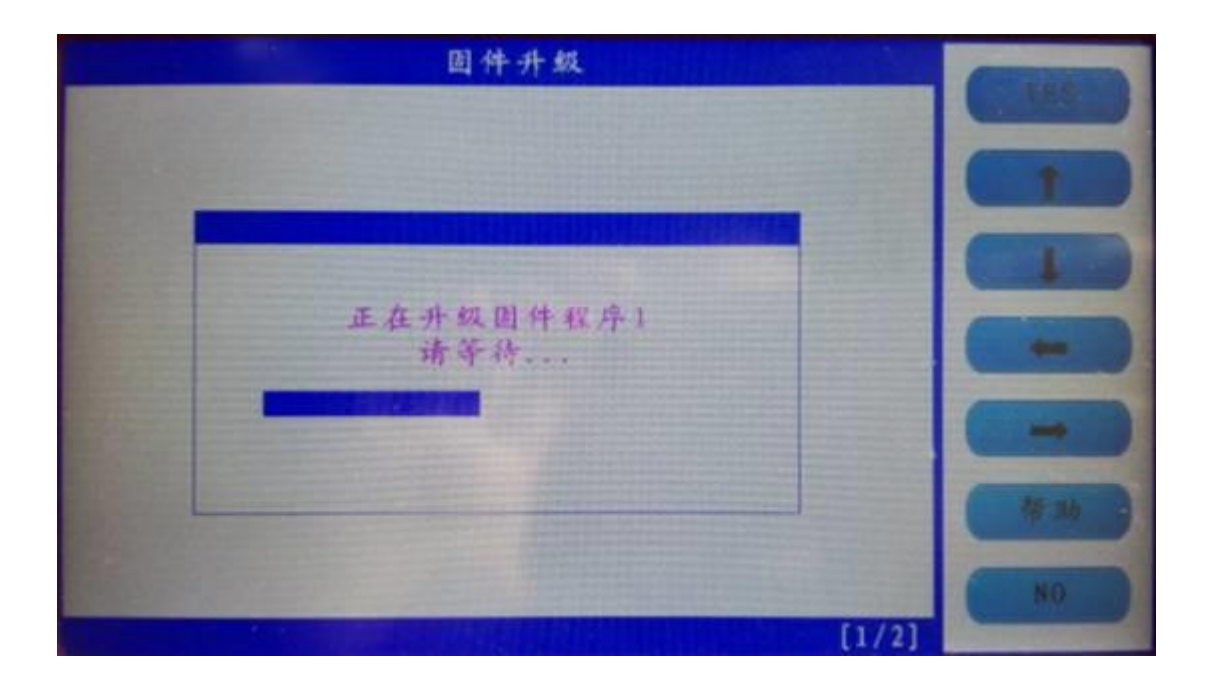

戻るには「いいえ」を押してください。

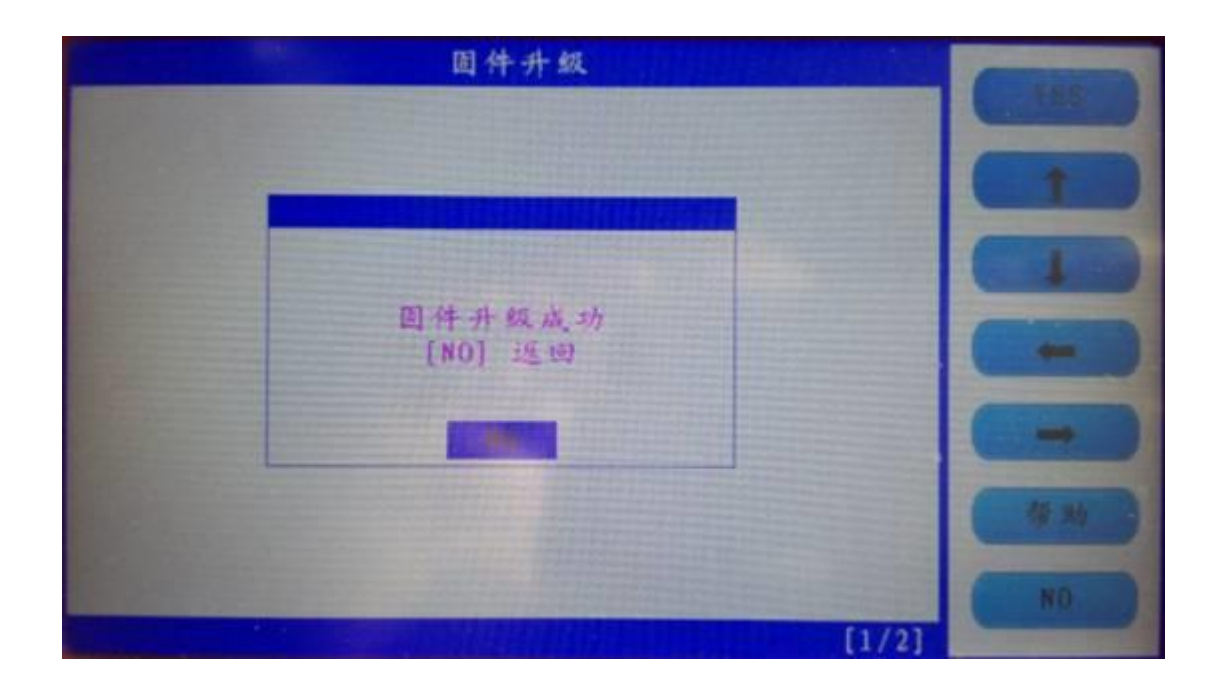

「アダプタファームウェアの更新」を選択し、終了後、マシンを再起動して、**[SKP-1000](http://www.jobdii.jp/wholesale/skp1000-tablet-auto-key-programmer.html)**

**[タブレット自動キープログラマ](http://www.jobdii.jp/wholesale/skp1000-tablet-auto-key-programmer.html)**を使用します。

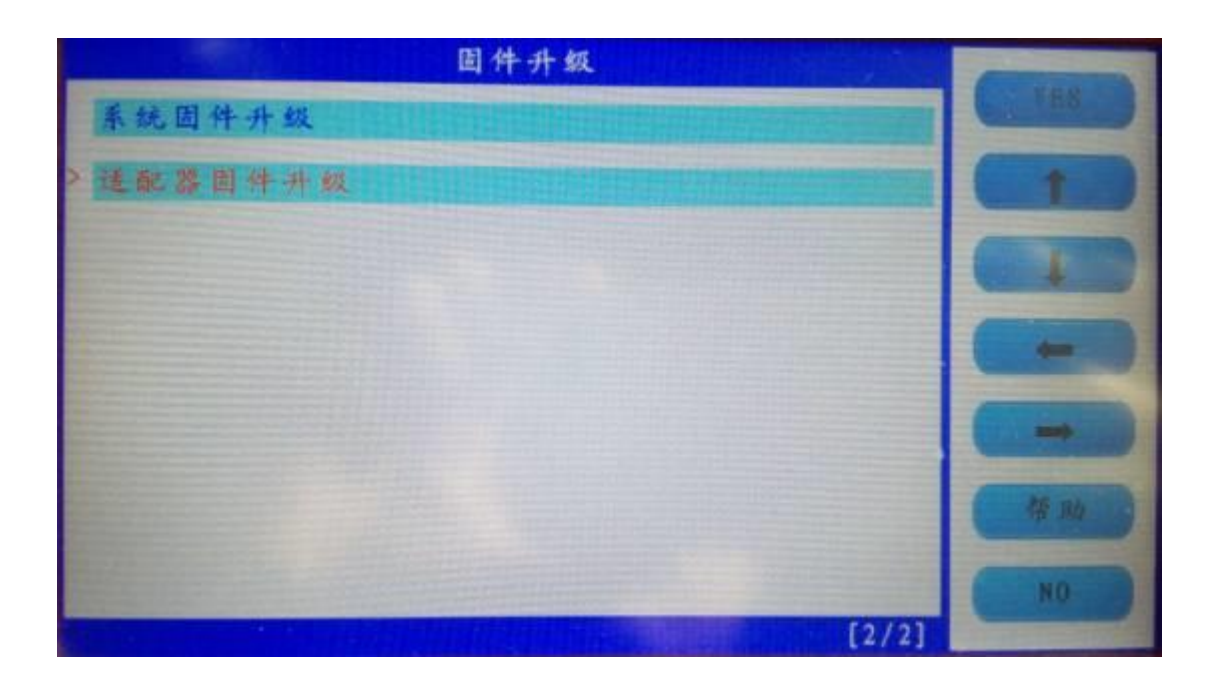